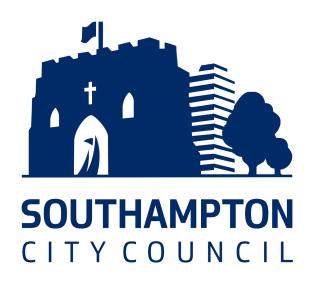

# BetterCare Southampton

Adult Social Care Financial Application Form

**Navigation Guide** 

| Creating an Account                           | 2 |
|-----------------------------------------------|---|
| Logging in to an Existing Account             | 4 |
| Returning to an Assessment Later              | 6 |
| Sharing a PIN Login When You Need Help        | 7 |
| Finishing a Financial Assessment              | 7 |
| Uploading Evidence to Support Your Assessment | 8 |
| If You Need to Contact Us                     | 8 |

### Creating an Account

1. Select **Log In** from the options at the top of the screen.

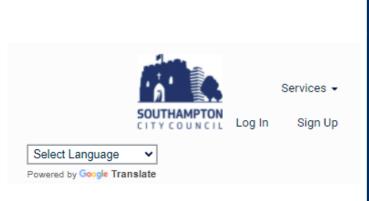

2. A menu will pop up and will give you options of how you can log in to or create your account.

If you do not have an account, click on the **Sign up** option.

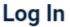

To proceed you must log in or continue as a guest

Don't have an account? Sign up

3. If you do not have an account, use one of the available options to create an account.

How would you like to create your account?

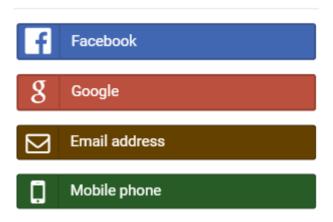

| Facebook            | Create an account using your Facebook account*                      |
|---------------------|---------------------------------------------------------------------|
| Google              | Create an account using your Google account*                        |
| Email address       | Create an account with your email address and create a password     |
| Mobile phone        | Use your mobile phone number and date of birth to create an account |
| *Croating on accoun | t with your Ecopholy or Coople account will not next anything       |

\*Creating an account with your Facebook or Google account will not post anything to the social media platform. It will only use your Facebook or Google account to create your BetterCare account.

Continue as a guest

Don't have an account? Sign up

**4.** If you do not want to make an account, you can proceed as a guest

#### Continue as a guest

The platform will create a unique reference number, which can be used to log in at another time to continue the same financial assessment.

Southampton City Council advisors can use this in certain circumstances to help you with starting your assessment form, for you to complete later. From the home page, click on Apply or assess under the Applications and assessments section

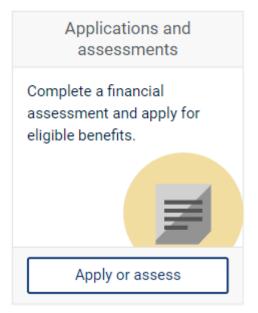

6. Click on Financial Assessment Form (Adult Social Care) under the Assessments section.

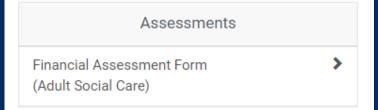

7. Now that you have created your account, you can begin your Financial Assessment form by clicking on the **Start your assessment** button under the **How to apply** section.

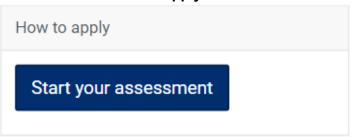

### Tip:

If you go to this page before logging in, the button will ask you to log in first.

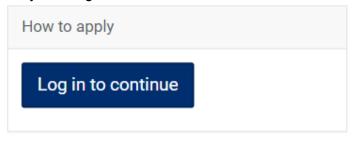

#### Tip:

Clicking **Continue as a guest** will create a **Q Reference number**, which is a unique number that will be used as your username and password. You should keep note of your reference number so you can return to your assessment in the future.

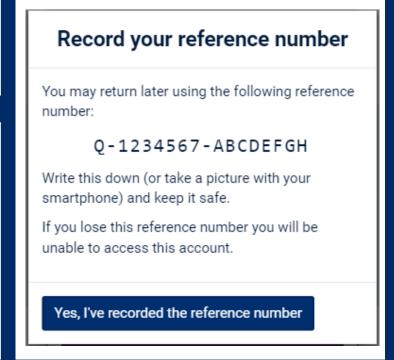

#### **IMPORTANT**

Do not share your login details with anyone.

## Logging in to an Existing Account

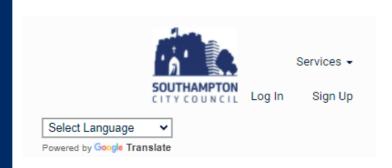

**1.** Select **Log In** from the options at the top of the screen.

2. Select the option you have used to create your account.

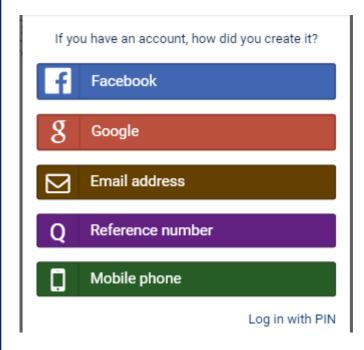

| Facebook            | Log in using your Facebook account                                                                               |
|---------------------|----------------------------------------------------------------------------------------------------|
| Google              | Log in using your Google account                                                                                 |
| Email address       | Log in using the email address and password you have already set up                                              |
| Reference<br>number | Use a "Q Reference number" previously created to access an assessment form you have already started              |
| Mobile phone        | Use your mobile phone number and date of birth to log in                                                         |
| Log in<br>with PIN  | Use a PIN given to you by another user to log in to their account securely and help them with an assessment form |

\*Using an account with your Facebook or Google login will not post anything to the social media platform. It will only use your Facebook or Google account to create your BetterCare account.

### TIP:

Logging in with a reference number will use the Q Reference created previously when choosing the "Continue as guest" option previously.

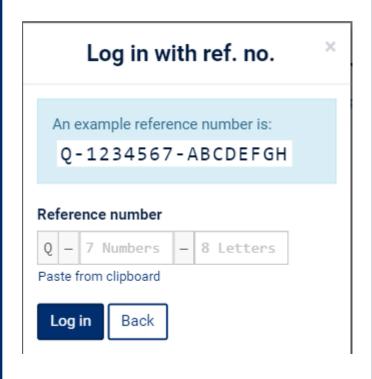

3. Click on "Apply or assess" under the "Applications and assessments" section.

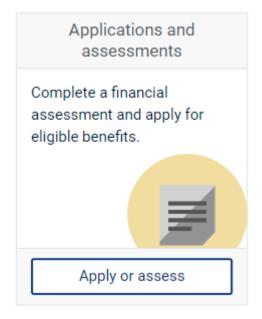

4. Click on "Financial Assessment Form (Adult Social Care)" under the "Assessments" section.

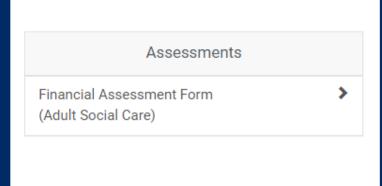

**5.** You can now start a new assessment or continue with your current assessment. It will open on the last page you left it on.

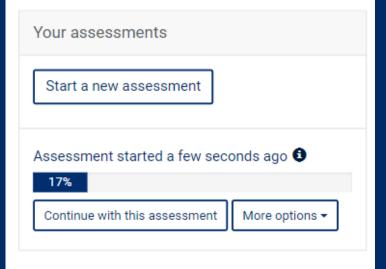

### Returning to an Assessment Later

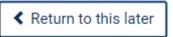

2. When you want to continue with your financial assessment form, you will need to log in as

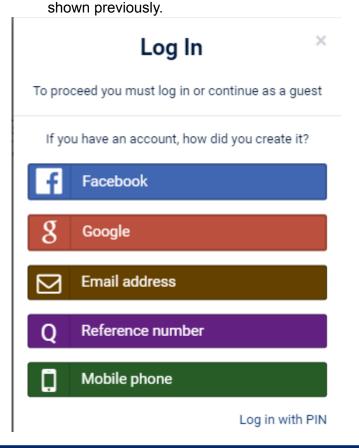

 At any point while you are filling in the assessment form, you can decide to leave and continue the assessment at a later stage. Click the **Return to this later** button at the top of any assessment form page to save your progress and close the form.

3. Click on **Apply or assess** under the **Applications and assessments** section.

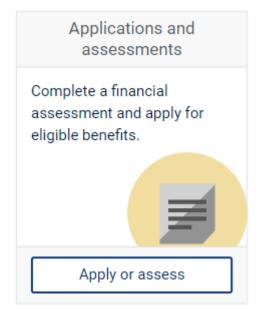

4. Click on Financial Assessment Form (Adult Social Care) under the Assessments section.

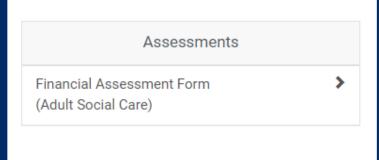

**5.** You can now start a new assessment or continue with your current assessment. It will open on the last page you left it on.

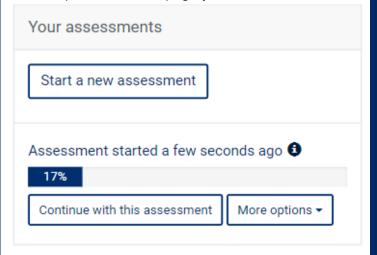

### Sharing a PIN Login When You Need Help

If you need help while filling in a financial assessment form, you can send a PIN to someone you trust and they can log in and fill in your assessment form with you.

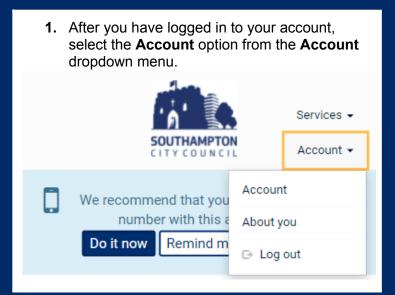

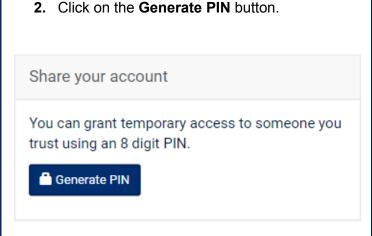

**3.** An 8-digit PIN will be created. This will give another person access for 24 hours to your financial assessment form and all information that you have entered.

You have 1 active PIN.

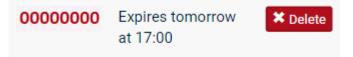

#### **IMPORTANT**

Do not share your account log in details with anyone. Sharing a PIN is a secure way of having someone else help without giving them your log in details.

Do not share a PIN with anyone you do not know or trust. If someone you do not know, or does not work for Southampton City Council asks you to share a PIN, do not share it with them and call Southampton City Council.

## Finishing a Financial Assessment

After you have entered all your information into the financial assessment form, click the **Submit** assessment button on the last page. This will send your assessment form to the council to process.

#### You have reached the end of the form

You can now review and amend your form using the page numbers. When you're happy with all the information you've provided please click the submit button.

Submit assessment

## Uploading Evidence to Support Your Assessment

After you have submitted your financial assessment form, Southampton City Council may require certain documents to support the information you have provided.

 The final page after submitting your financial assessment form will let you know what documents you will need to send to the council.

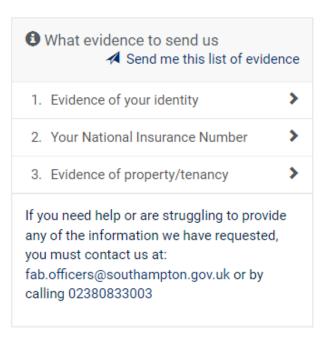

2. Clicking on any of the options will list the documents the council will need to see and how many documents you will need to send.

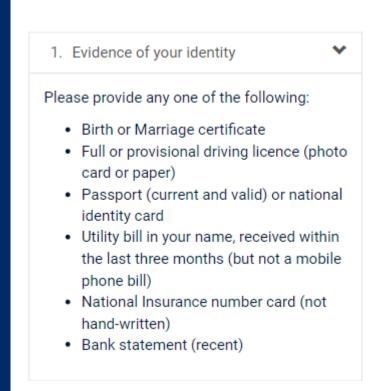

3. You can provide evidence in three ways

| Upload<br>evidence<br>now | Upload documents that are on your computer or take a photo with your phone camera. |
|---------------------------|------------------------------------------------------------------------------------|
| By email                  | Displays the email address to send documents to.                                   |
| By post                   | Displays the postal address to send the documents to.                              |

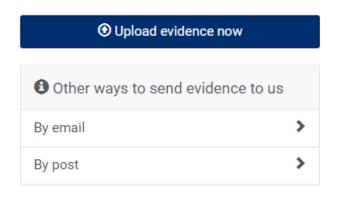

### If You Need to Contact Us

If you need any assistance or have any questions about filling in the financial assessment form, please do not hesitate to contact us at <a href="mailto:fab.officers@southampton.gov.uk">fab.officers@southampton.gov.uk</a> or by calling 02380 833 003.